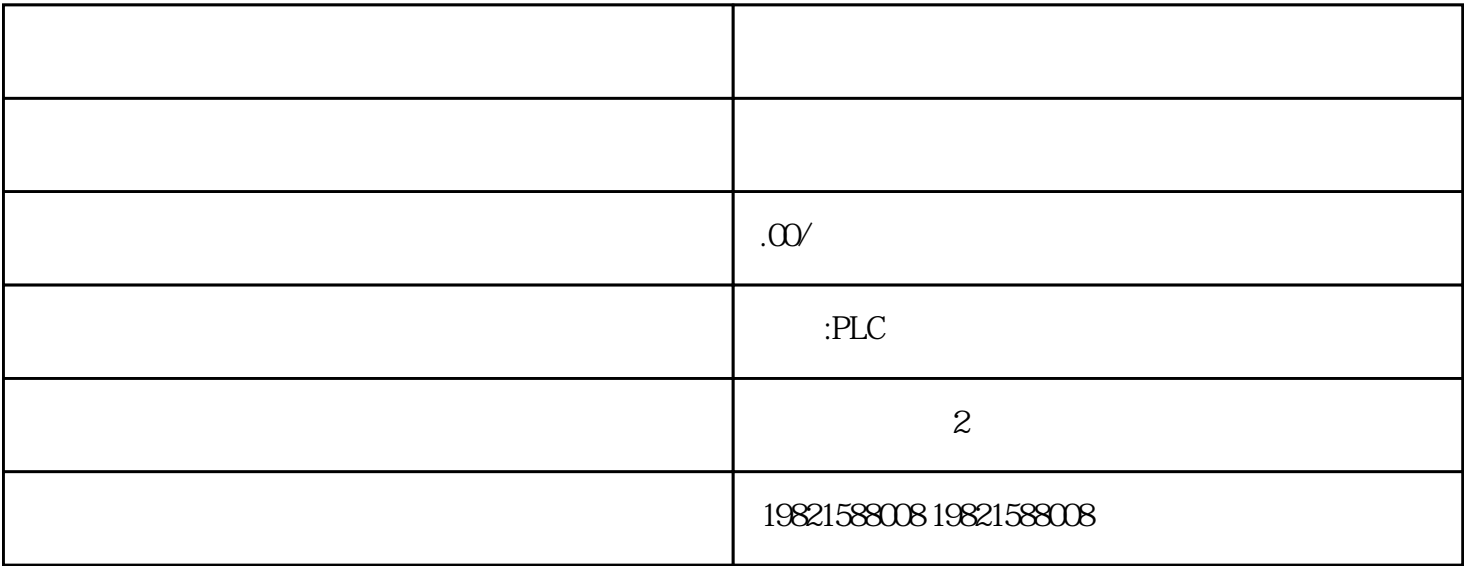

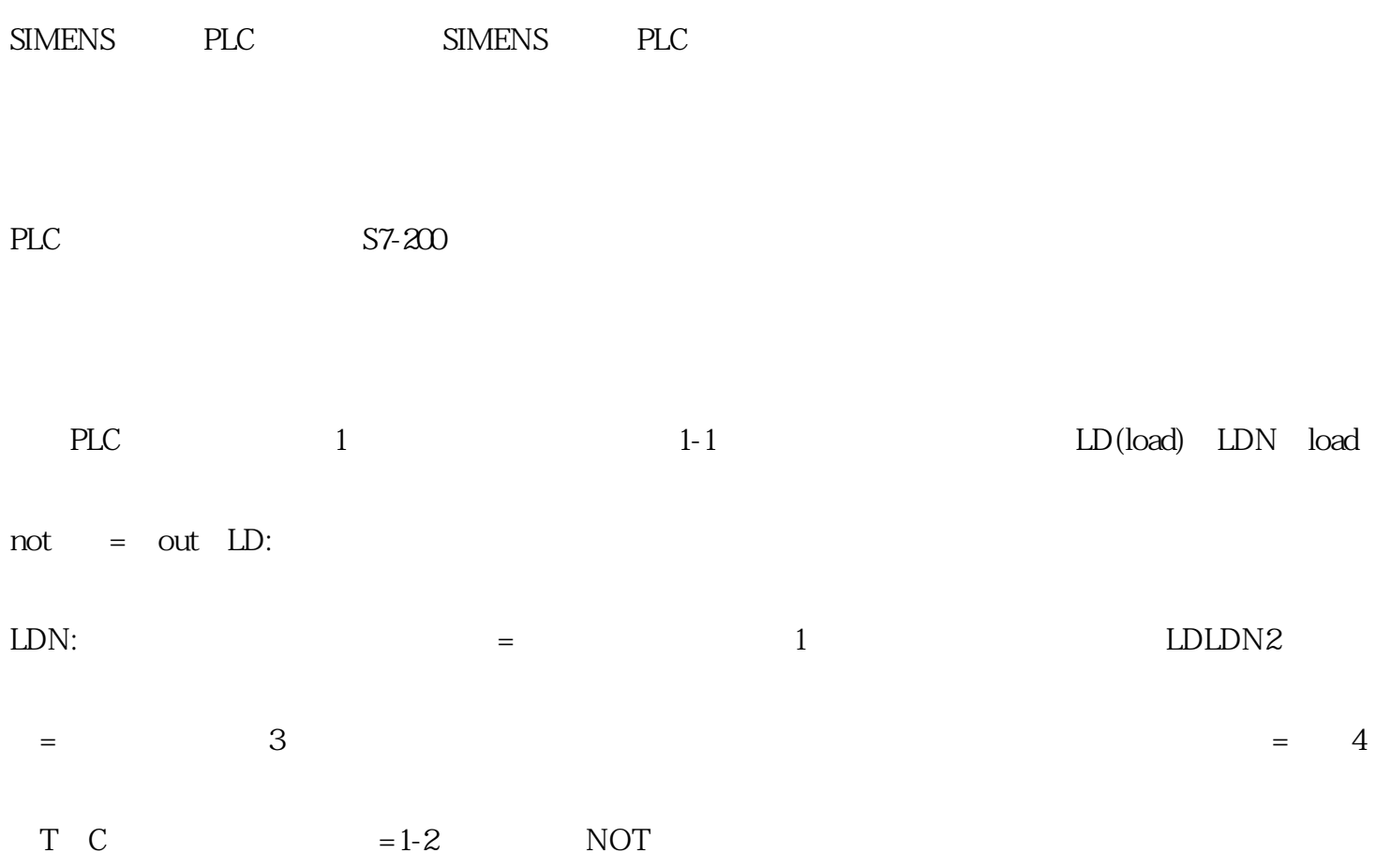

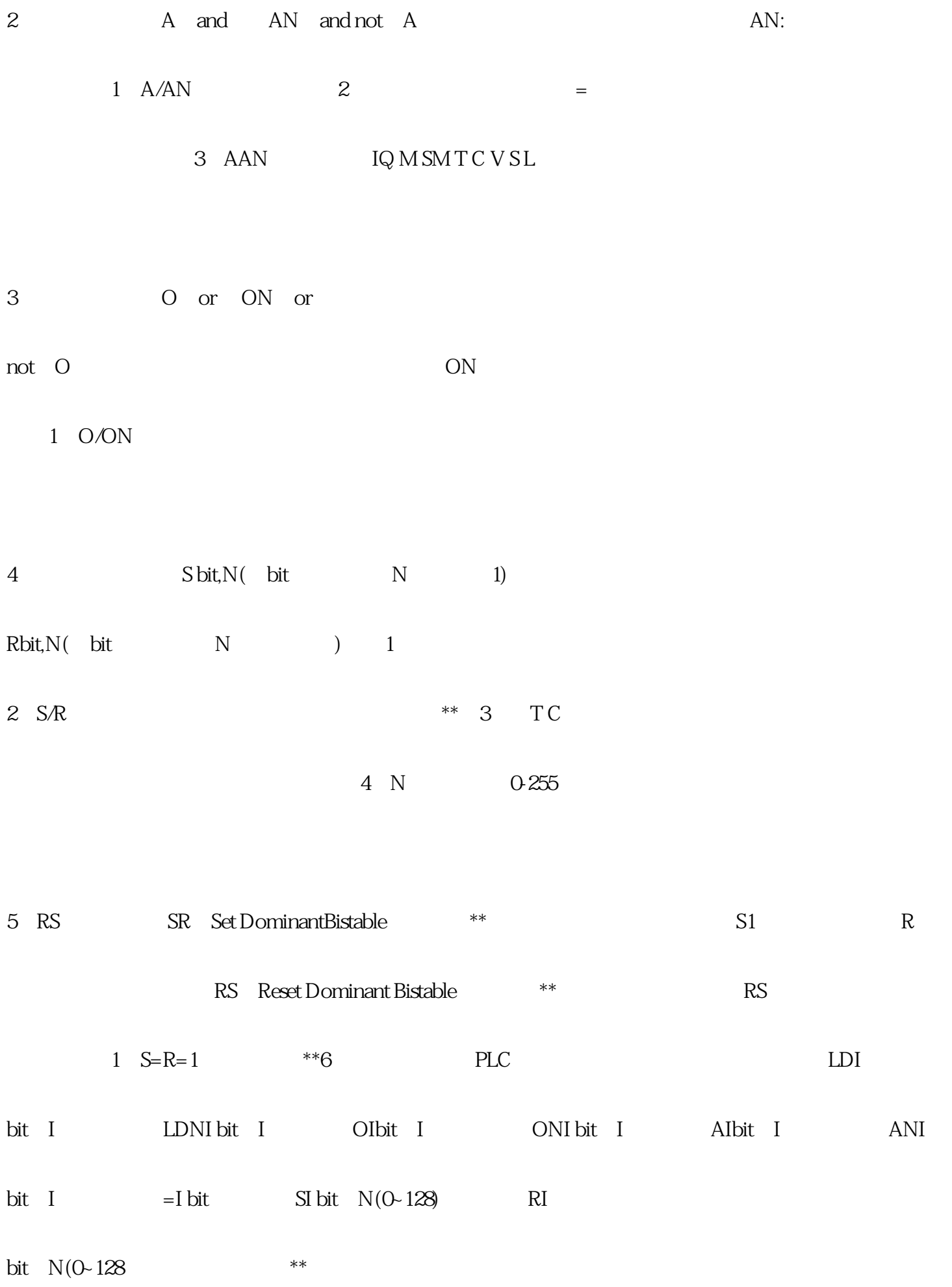

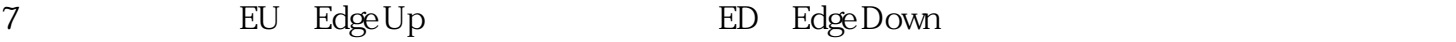

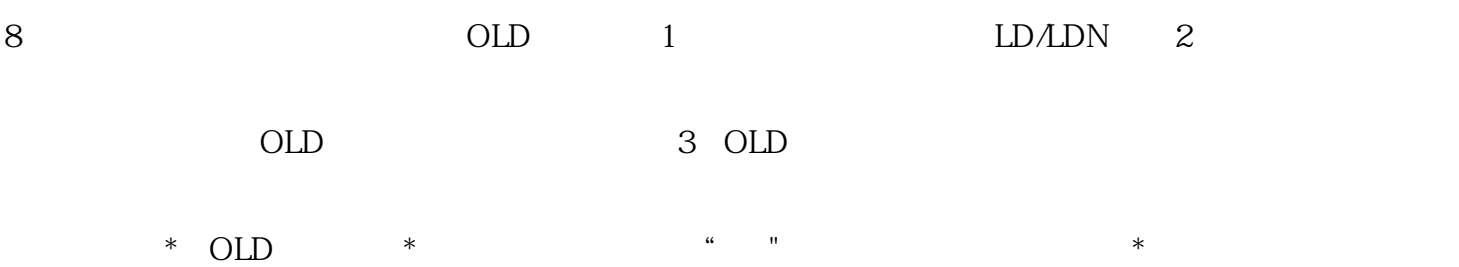

 $PLC - PLC$ 

 $\begin{array}{cccc} \text{WAN} & \text{CPU-CPU} & \text{(} & \text{)} \\ \end{array}$ 口必须为主动接口,而且S7基本通讯块可用(X\_PUT,X\_SEND,X\_GET,X\_ABORT)。另一方具有服务 S7 TS CPU "PLC\_DIAL" "PLC\_DIAL" TeleService STEP7 "PLC\_DIAL" TS TS适配器通过已连接的调制解调器建立到远程TS适配器的远程连接。数据传送期间,远程TS适配器如"

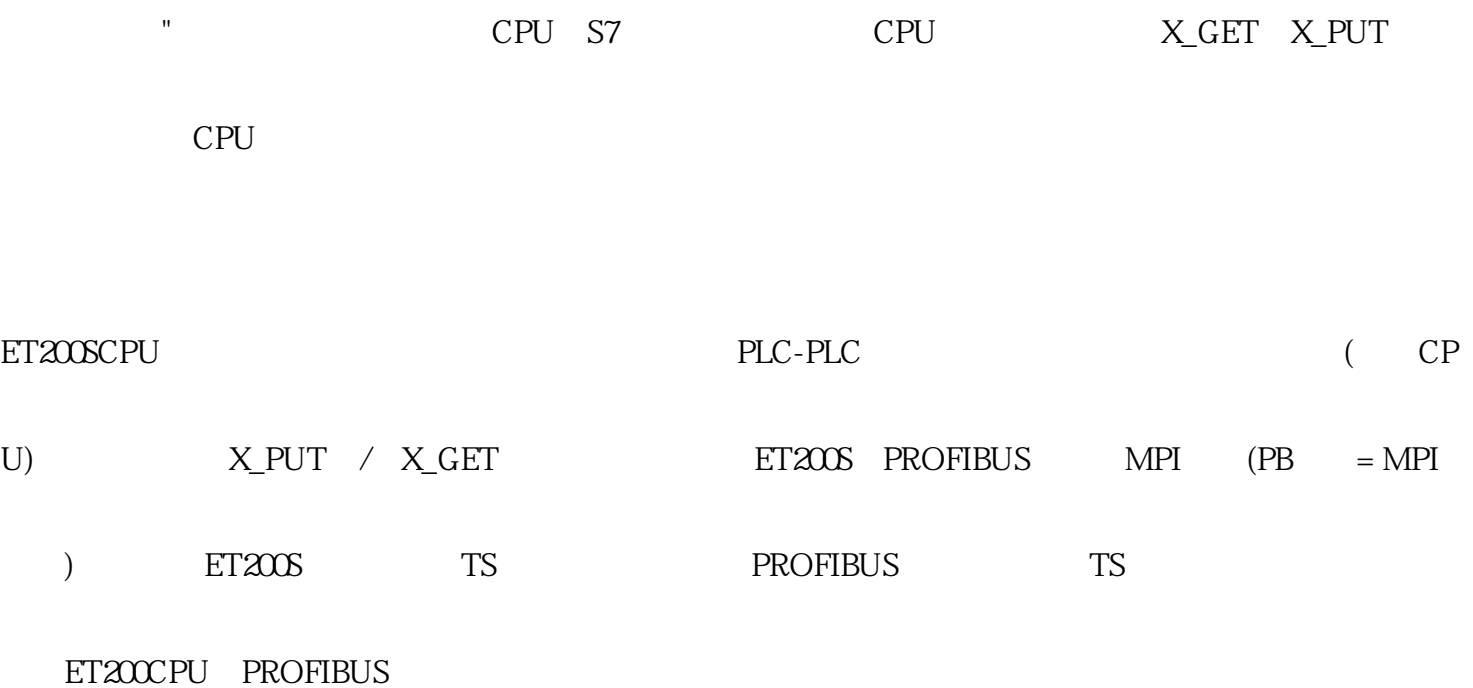

CPU

在STEP7-Micro/WINSMART中,使用以下方法之一显示以太网"通信"(Communications)对话框,从而组

CPU

and the method of "(Communications)

a<br>"(Communications)

" "(View) " "(Windows) " "(Component) " " (Communications)。"通信"(Communication)对话框提供了两种方法选择需要访问的CPU: \*  $CPU$ "(FindCPU) STEP7-Micro/WINSMART CPU CPU IP "CPU"(FoundCPU) 单击"添加CPU"(AddCPU)按钮以手动输入所要访问的CPU的访问信息(IP地址等)。通过此方法手动 添加的各CPU的IP地址将在"添加CPU"(AddedCPU)中列出并保留。

" CPU" CPU " "(Communications) CPU

TCP/IP

·单击"查找CPU"(FindCPU)

## CPU<sup>"</sup> CPU" CPU IP

 $\alpha = \frac{1}{2}$ 

CPU
<sup>"</sup>
(OK)

" CPU" CPU  $CPU$ "(Communications) CP

 $\overline{U}$ 

· " CPU"(AddCPU)

CPU IP

–直接输入位于本地网络中的CPU的IP地址。所有CPU都有默认IP地址。请参见下方的"注"。高亮显示

CPU
<sup>"</sup>
(OK)

与 CPU

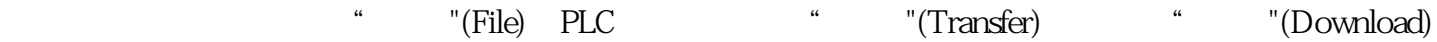

 $CTRL+D$ 

STEP7-Micro/WINSMART CPU

CPU列表将显示所有 CPU,而不管以太网网络类别和子网。

CPU

(NIC) CPU CPU

IP CPU IP  $\blacksquare$ 

CPU IP

 $\overline{\phantom{a}}$  / [PLC](http://product.11467.com/PLC/)